**ADVISOR CLEARANCE—GENERAL INFORMATION**

- *See below how advisor clearance works in the Portal, from both the student and advisor perspective.*
- **Only a major advisor (or if undeclared, an FYI, Spark, Transfer, or Exchange advisor) should clear a student for registration.**
- **If a student has more than one such advisor, only one needs to clear the student.**
- **After consulting with their advisees, advisors should clear them for registration.**

**SEE Page 2 BELOW FOR THE STUDENT PERSPECTIVE SEE Pages 3-5 BELOW FOR THE ADVISOR PERSPECTIVE**

# **HOW TO CHECK ADVISOR CLEARANCE STATUS IN THE PORTAL (student perspective)**

**Click on "Academics" tab and then on "Courses/Registration" from the menu on the left:**

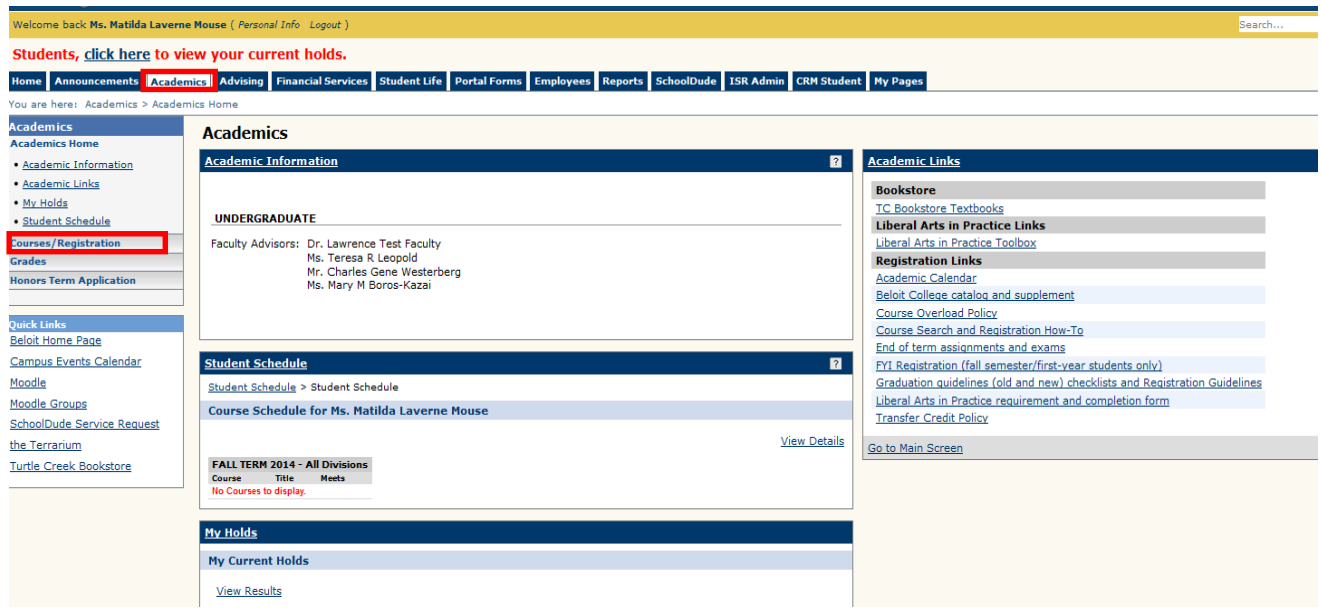

**The message blocked in red below will disappear once an advisor has cleared you for registration, and you will be able to register when the add/drop period opens.**

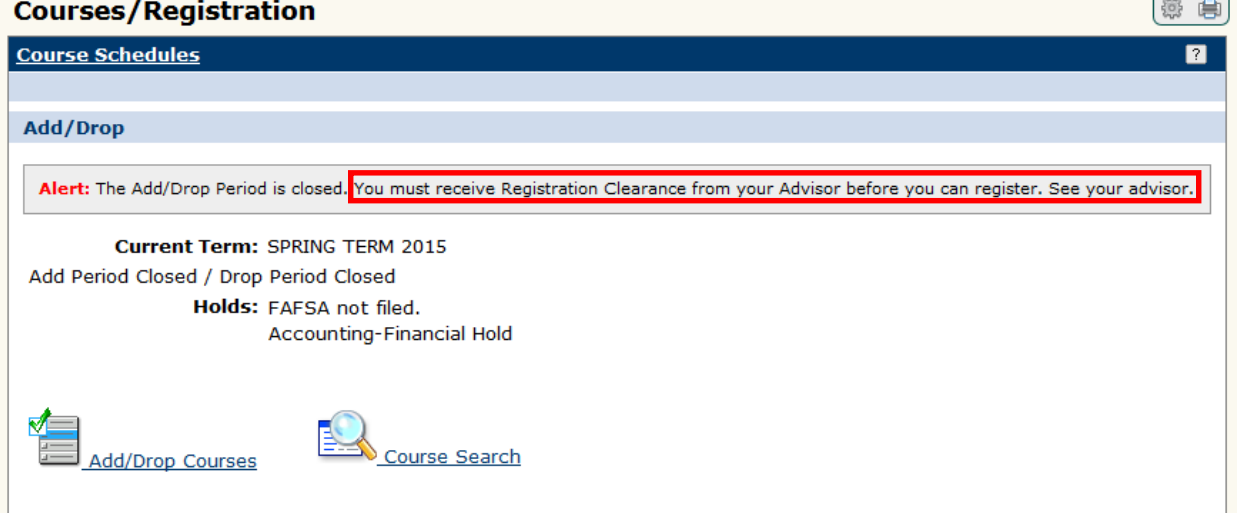

# **ADVISOR CLEARANCE IN THE PORTAL**

**(advisor perspective)**

**HOW TO GRANT ADVISOR CLEARANCE (2 options)**

### **Option 1: PREFERRED/RECOMMENDED, except during New Student registration (see option 2 below)**

- **Log in to the Portal and click on the "Advising" tab.**
- **From the dropdown next to "Advisee Status", select "Not Yet Registered" and also the term for which students will register.**

## **Advisina**

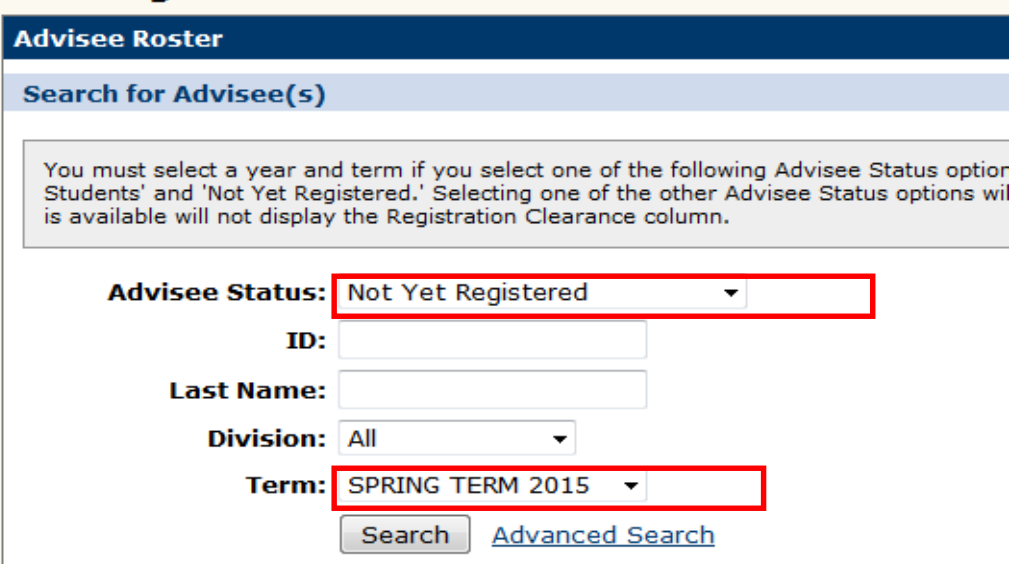

#### **All of your current advisees who are currently enrolled or on a vacation are on the list.**

**If the "registration clearance" column shows** 

- **"grant" – the student has not yet been cleared for registration**
- **"remove" – the student has been cleared for registration by another advisor; if you click, "remove", the clearance is revoked, and the registration clearance status changes to "grant".**
- **"not applicable" -- the student is not eligible to register for the next term (e.g. graduating).** *If this is not correct, contact the Registrar's Office.*

**After meeting with your advisee, click "grant" to clear the advisee for registration. The registration clearance column value will change to "remove".**

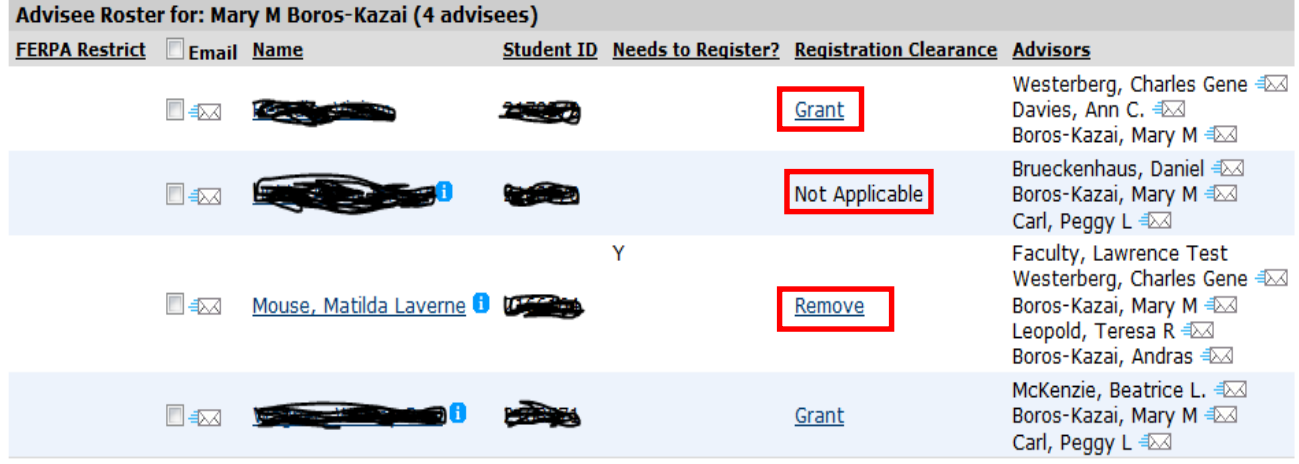

### **Option 2:**

- **Log in to the Portal and click on the "Advising" tab.**
- **From the dropdown next to "Advisee Status", select "Need Registration Clearance" and also the term for which students will register.**

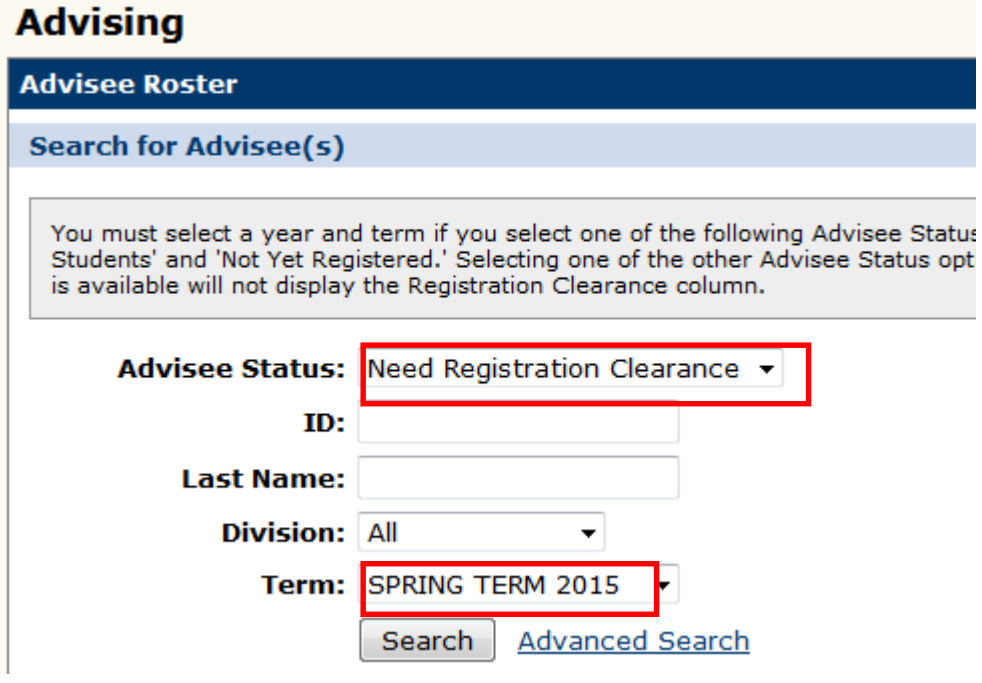

**All of your currently enrolled or vacation term advisees & past advisees who are still enrolled are on the list.** 

**If the "registration clearance" column shows** 

**"grant" – the student has not yet been cleared for registration**

**After meeting with her advisees, this advisor would click "grant" to clear only her 3 current advisees for registration. They will then disappear from this "need registration clearance" list.**

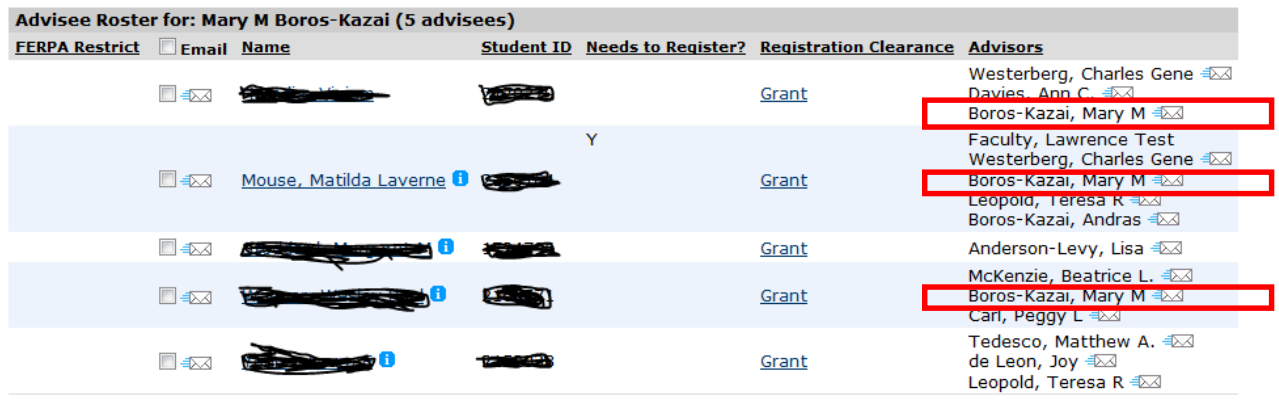